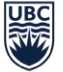

THE UNIVERSITY OF BRITISH COLUMBIA **VP Finance & Operations** 

## **SAP-concur Two-factor Authentication Enrollment Process**

All of UBC employees accessing SAP-Concur via desktop or mobile will be required to set up two-factor authentication (2FA). The UBC Duo app may be used for this authentication.

Two-factor authentication (2FA) in Concur is an essential security measure for UBC travellers, providing an additional layer of protection for your account. By requiring a second form of verification, typically something you know (like a password) and something you have (like a mobile device), 2FA significantly enhances the security of your Concur account. This extra step helps safeguard your personal and sensitive travel information from unauthorized access, reducing the risk of potential security breaches and ensuring that only authorized individuals can access and make changes to your account. In today's digital landscape, where cyber threats are prevalent, implementing 2FA is a proactive measure to ensure the confidentiality and integrity of your corporate travel data.

## Two-Factor Authentication (2FA) – Enrollment Process

*1.* On the Concur web sign-in page or mobile app, enter your SAP Concur username and password. *(Important the user name should be your valid UBC email address. Contact UBC travel support if it is not.)* 

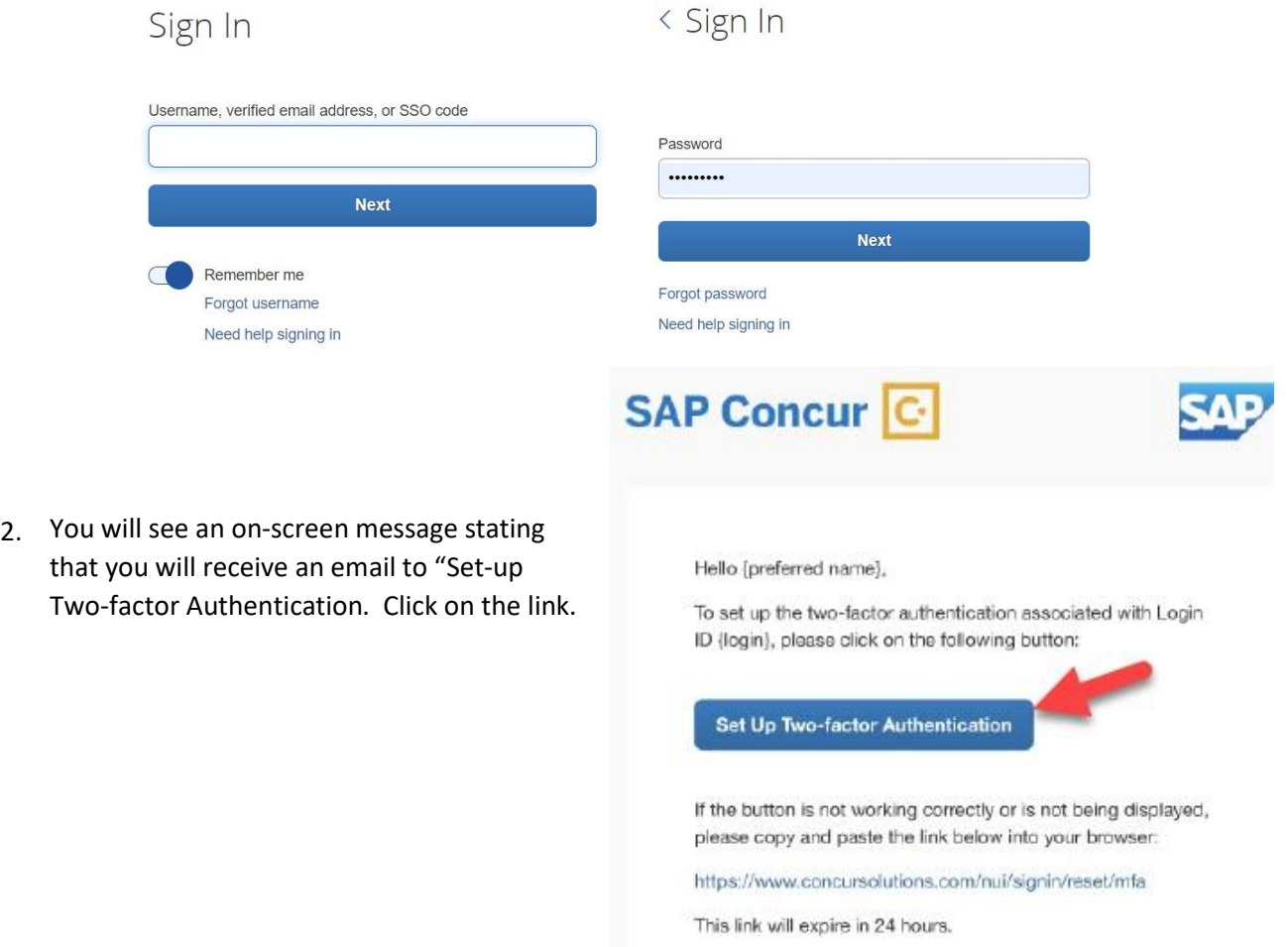

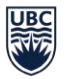

THE UNIVERSITY OF BRITISH COLUMBIA **VP Finance & Operations** 

3. You will be redirected to Scan your Concur QR code but first you will need an "Authenticator App" such as we use with WorkDay, i.e.

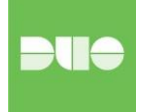

< Sign In

hubadmin@thub.com

Set Up Two-factor Authentication

You must set up two-factor authentication to continue<br>sign-in. Use your authenticator app (such as Microsoft Authenticator or Google Authenticator) to scan the QR code below

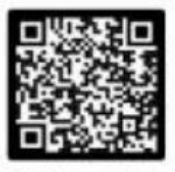

Can't scan the QR code? Set up manually with a key

- 4. If you already have the Duo Mobile App set up on your mobile device, it is very easy to add SAP-Concur to the App. If you do not have a mobile phone or do not want to download the Duo App onto your mobile phone, you can use an authenticator app on your browser such as Google Chrome or Microsoft Edge.
- 

5. **Instruction for the Duo App**: Open to Mobile App and Click on "Add +"

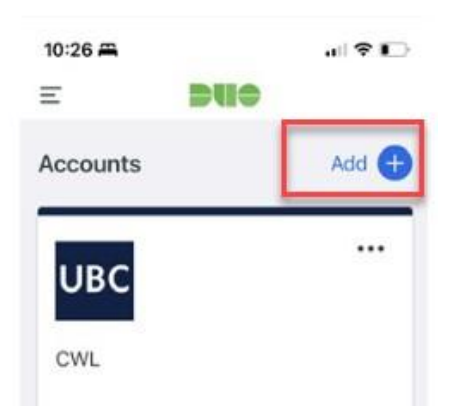

- 6. Scan the QR Code shown on the Concur sign-in page. This will add your SAP Concur account to the Duo authenticator app.
- 7. Once this is done, right below the account, a 6digit code will be generated.
- 8. Copy the code onto the Concur Sign-in page "Authentication Code" field before it expires.

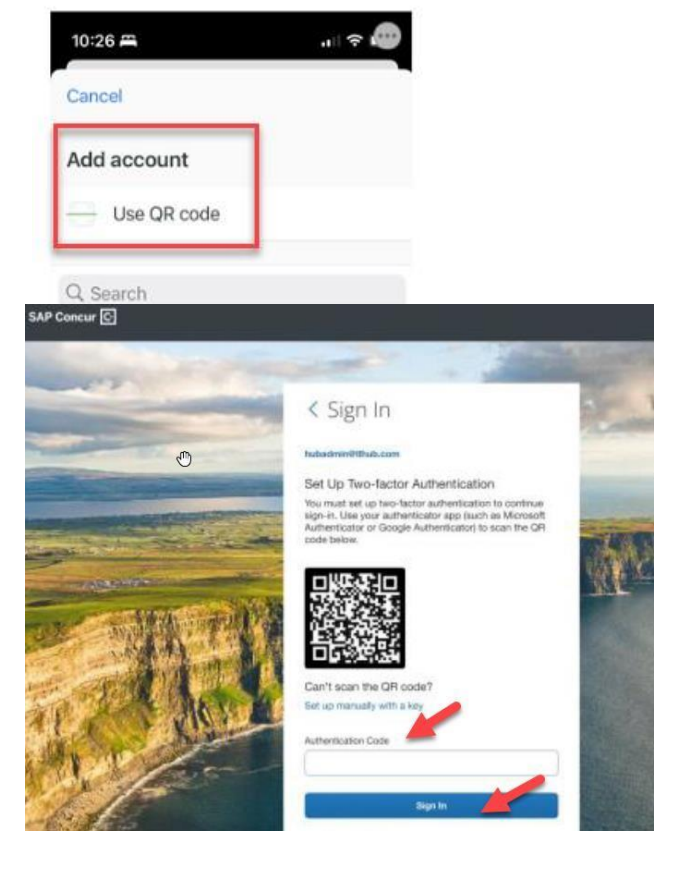

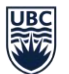

THE UNIVERSITY OF BRITISH COLUMBIA

**VP Finance & Operations** 

## Having trouble scanning the QR code?

1. If you are unable to scan the QR code, you can manually add your account by clicking on the "Set up manually with a key option". Then copy the key number generated.

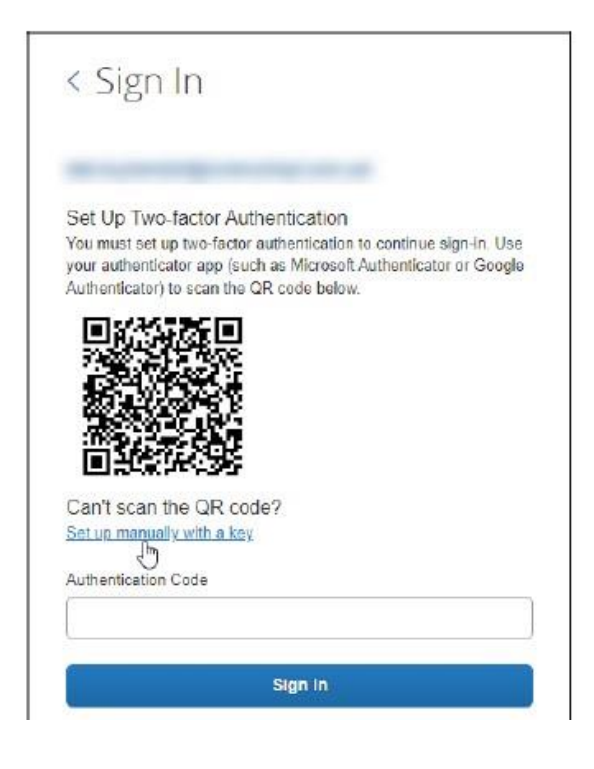

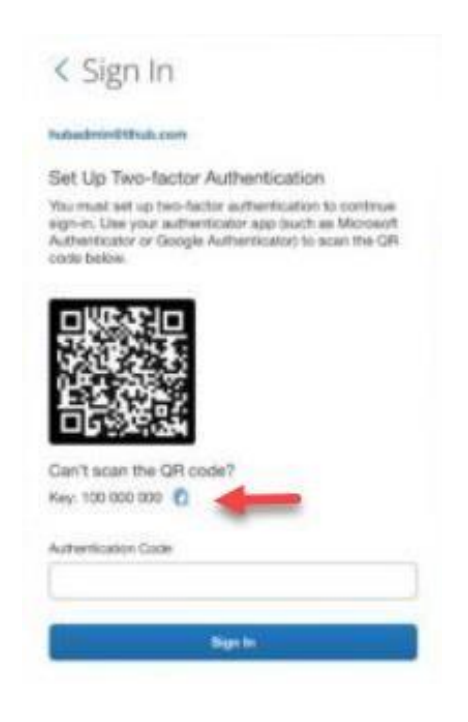

2. This key number does not get entered on the Concur page. Go to the authenticator app you've chosen and look for the option

"Enter a setup key" or

- a. For Google use "Add Account"
- b. For Microsoft "Add Account"  $\rightarrow$  "Other Account"  $\rightarrow$  Enter code manually
- 3. Once the Account is added to your chosen authenticator app it will generate a six-digit code which you will need to add to the Concur sign-in page "Authentication Code" field.

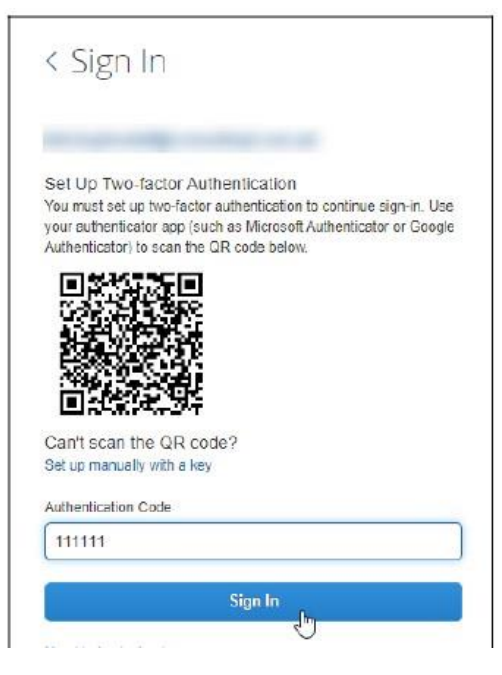